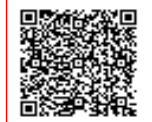

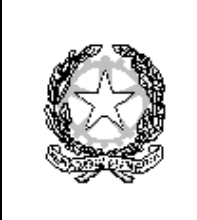

## **MINISTERO DELL' ISTRUZIONE E DEL MERITO UFFICIO SCOLASTICO REGIONALE PER IL LAZIO ISTITUTO COMPRENSIVO "M. CALDERINI - G. TUCCIMEI" Via Telemaco Signorini 78, 00125 ROMA - Tel. 0652360728 Fax 0652354806**  Via Costantino Beschi 12, 00125 ROMA - Tel. 0652350169 Fax 0652369245 Codice Fiscale: 80233190588 - Codice Meccanografico: RMIC8BX00R - Codice Univoco Ufficio: UFQFWP E-mail  $\boxtimes$  rmic8bx00r@istruzione.it  $\boxtimes$ rmic8bx00r@pec.istruzione.it

Sito web: www.iccalderinituccimei.edu.it

All'Albo Alle famiglie p.c. Al personale

## **OGGETTO: ACCESSO AL PORTALE AXIOS E VISUALIZZAZIONE DEL DOCUMENTO DI VALUTAZIONE. GUIDA PER LE FAMIGLIE.**

Per l'**accesso al portale**, i genitori degli alunni utilizzeranno la seguente procedura:

- 1. Sul sito della scuola **www.iccalderinituccimei.edu.it** collegarsi al portale AXIOS cliccando sull'icona di colore arancione REGISTRO ELETTRONICO FAMIGLIE.
- 2. Codice Utente: inserire l'indirizzo Mail (indicare l'indirizzo di posta elettronica inserito nella domanda di iscrizione e tramite il quale si ricevono solitamente le comunicazioni dalla scuola).
- 3. Al primo accesso non inserire alcuna password ma cliccare su PASSWORD DIMENTICATA.
- 4. All'indirizzo di posta elettronica di cui al punto 2 saranno inviate le credenziali di accesso.
- 5. Ripetere l'accesso al portale AXIOS ed inserire le credenziali ricevute.
- 6. Cliccare sul pulsante ACCEDI.
- 7. Effettuato l'accesso, cliccando sull'icona a forma di lucchetto, si visualizzerà la schermata che consente di modificare la propria password (procedura consigliata ma non obbligatoria): digitare prima la vecchia password e poi due volte la nuova password nei campi successivi; per confermare cliccare sul pulsante "**Conferma"**; per uscire, senza variare nulla, cliccare sul pulsante "**Annulla"**.

Nella schermata principale del Registro apparirà l'elenco dei figli frequentanti la scuola (saranno compresi tutti i figli che frequentano l'istituto comprensivo).

Le funzioni del registro elettronico consentono di visualizzare le seguenti informazioni:

- **"Comunicazioni":** è possibile visualizzare da questa scheda le comunicazioni inviate dalla segreteria scolastica o dal Dirigente Scolastico.
- **"Anagrafico"**: è possibile visualizzare i propri dati anagrafici e quelli del/i proprio/i figlio/i.. Verificare la presenza e la correttezza delle informazioni registrate e, in particolare, la correttezza dell'indirizzo e-mail, importante per il recupero della password nel caso venga smarrita. Segnalare alla segreteria scolastica tramite email eventuali informazioni da rettificare.
- **"Curriculum"**: appare il curriculum di studio.
- **"Assenze":** sono mostrate le assenze giornaliere, le uscite anticipate e i ritardi. Nella colonna "giustificazione", è possibile vedere se l'assenza, il ritardo o l'uscita anticipata sono giustificati. Se compare il "SI", l'evento è giustificato. Per gli eventi non giustificati si visualizzerà una casella vuota che il genitore ha la possibilità di selezionare nel caso intenda giustificare. Salvare l'informazione tramite l'icona "**Salva".** Il programma chiederà di inserire il PIN fornito dalla segreteria scolastica. La funzione è attiva solo per la scuola secondaria di I grado.
- **"Autorizzazioni":** è possibile visualizzare eventuali permessi di uscita anticipata/entrata posticipata autorizzati dal Dirigente Scolastico. La funzione non è attiva nel corrente anno scolastico.
- **"Pagella":** in questa pagina sono riportati i voti finali per ogni frazione temporale (quadrimestre). Per la scuola secondaria di I grado sono visibili anche le assenze complessive dell'arco temporale considerato.
- **"Registro docente":** sono riportati i voti che il genitore potrà vistare (scritto, orale, grafico e pratico). La funzione sarà attiva solo per la scuola secondaria di I grado.
- **"Registro di classe"**: è possibile visualizzare gli argomenti delle lezioni, i compiti assegnati, assenze/ritardi/uscite, note del Dirigente Scolastico ed eventuali note disciplinari.
- **"Materiale didattico":** la funzione consente di visualizzare eventuali materiali predisposti dai docenti per gli alunni.
- **"Prenotazione colloqui":** tramite questa voce è possibile prenotare i colloqui nelle ore messe a disposizione dai docenti ed indicate nella schermata.

In caso di dubbi e/o chiarimenti, dopo aver eseguito l'accesso, è possibile consultare la **guida on-line** da qualsiasi sezione del registro elettronico cliccando sull'**icona con il punto interrogativo.**

## **Alla voce "Pagella", dal 12 febbraio 2024 è possibile visualizzare il documento di valutazione on line del primo quadrimestre, oltre che salvarlo come file sul proprio PC.**

Per visualizzare il documento di valutazione:

- 1. Selezionare l'alunno, in caso di più figli frequentanti.
- 2. Cliccare sulla barra orizzontale la voce PAGELLA. A seconda dell'anno scolastico scelto e della frazione temporale selezionata tramite il menù a tendina (Primo Quadrimestre o Secondo Quadrimestre) è possibile accedere alla pagella dell'alunno.
- 3. Dall'**icona di stampa** posta in alto a destra sarà possibile ottenere una pagella sostitutiva in formato pdf da salvare nel proprio PC e/o stampare.

Tutti coloro che dovessero avere difficoltà per l'accesso al Registro elettronico, possono contattare:

- Concetta Angela Bianchi (Docente): concetta.bianchi@iccalderinituccimei.edu.it
- $\checkmark$  Filomena Romeo (Ass. Amministrativo): <u>filomena.romeo@iccalderinituccimei.edu.it</u>

 Il Dirigente Scolastico Eleonora Occipite Di Prisco Documento firmato digitalmente ai sensi del Codice dell'Amministrazione Digitale e norme ad esso connesse